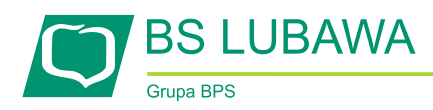

## Jak założyć profil zaufany

**Przed rozpoczęciem tworzenia Profilu Zaufanego należy zweryfikować poprawność swoich danych osobowych zgłoszonych w Banku, w szczególności adresu mailowego oraz numeru telefonu, które będą związane z funkcjonowaniem profilu zaufanego.**

- 1. Profil Zaufany możemy utworzyć bezpośrednio na stronie **[www.pz.gov.pl](http://www.pz.gov.pl/)** lub klikając na podstronie Banku Spółdzielczego w Lubawie "mojelD" przycisk "utwórz profil zaufany". Przycisk przekieruje nas na stronę główną Profilu Zaufanego.
- 2. Gdy już znajdziemy się na stronie Profilu Zaufanego klikamy w przycisk "ONLINE" aby rozpocząć proces tworzenia swojego profilu.

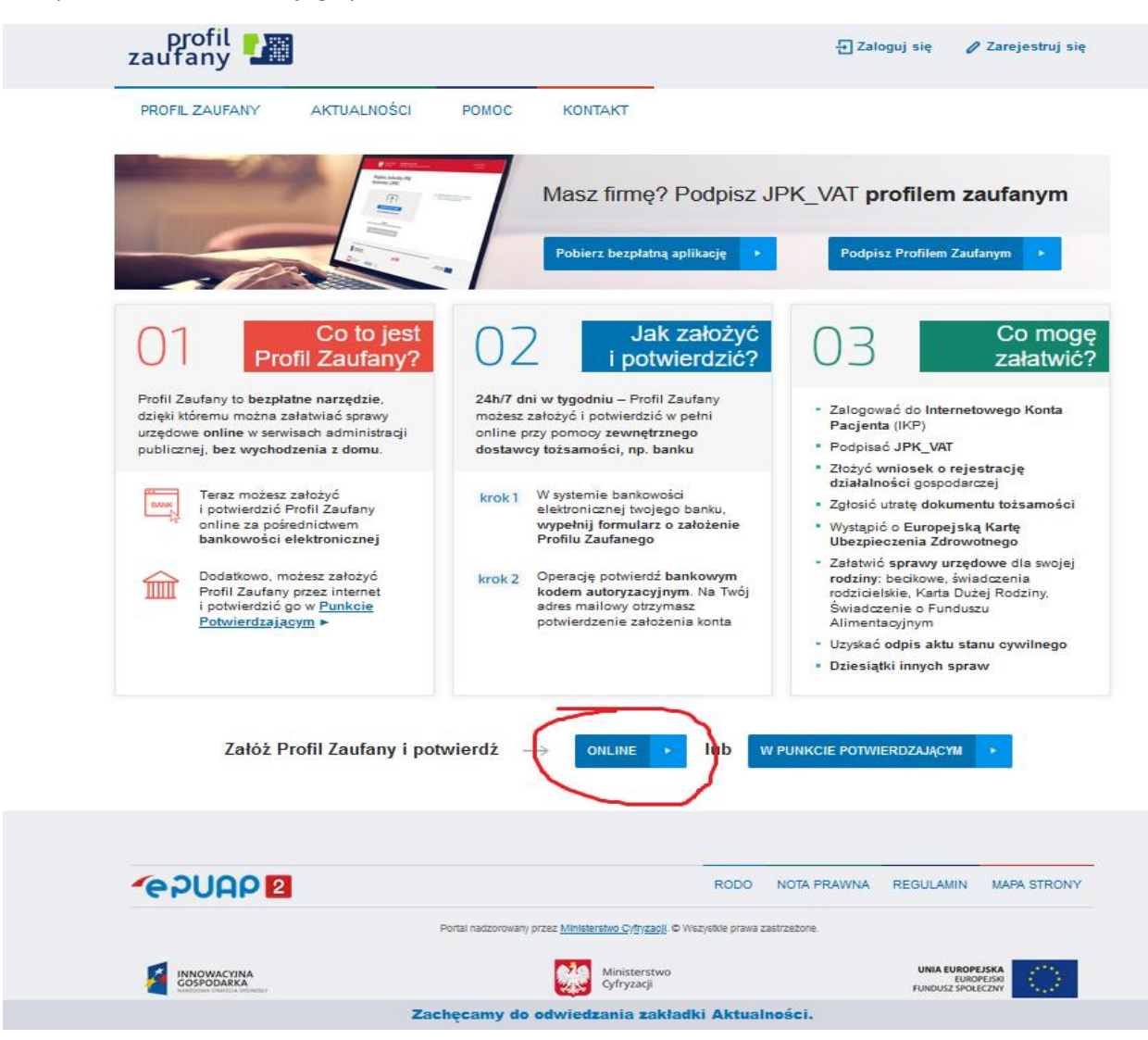

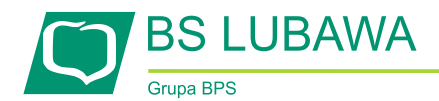

3. Zostaniemy przeniesieni na stronę, na której należy wybrać przy pomocy jakiego Banku zostanie potwierdzona nasza tożsamość. W tym przypadku wybieramy ikonę Banków z grupy BPS i SGB.

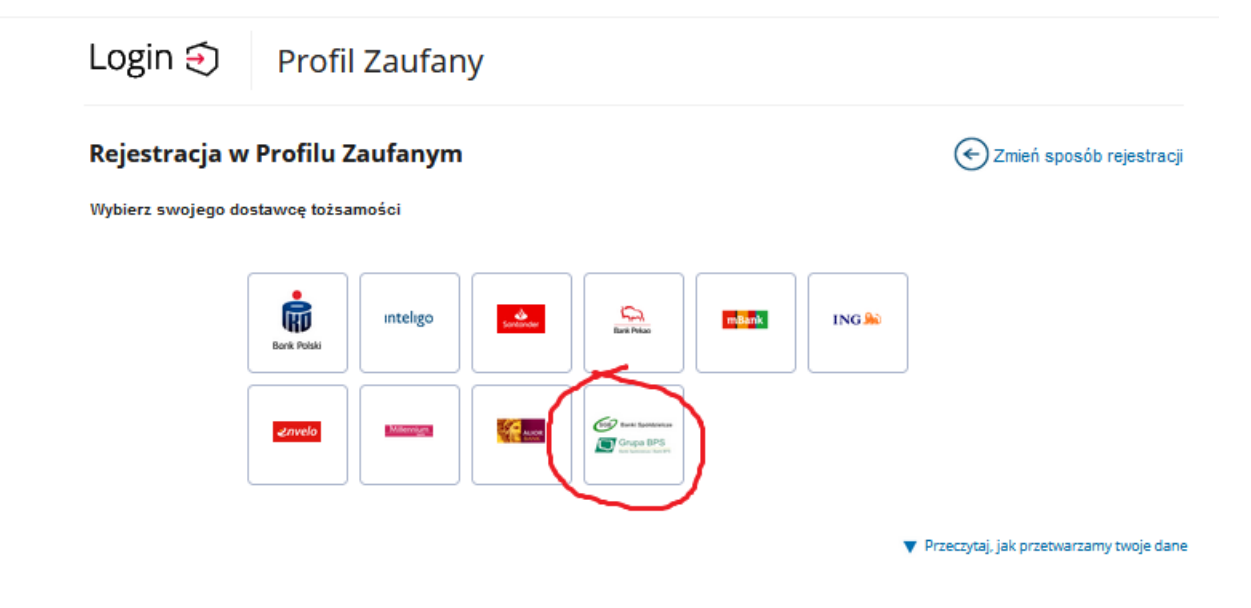

## Login / Profil Zaufany

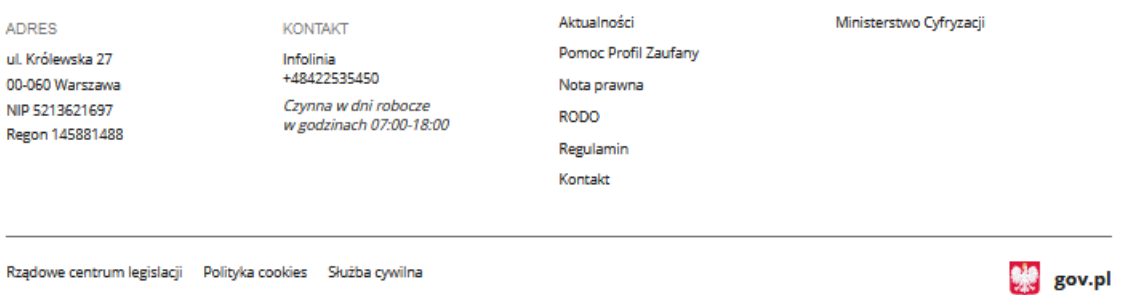

Profil zaufany BIP Deklaracja o dostępności Prawa autorskie

Strony dostępne w domenie www.gov.pl mogą zawierać adresy skrzynek mailowych. Użytkownik korzystający z odnośnika będącego adresem e-mail zgadza się na przetwarzanie jego danych (adres e-mail oraz dobrowolnie podanych danych w wiadomości) w celu przesłania odpowiedzi na przesłane pytania. Szczegóły przetwarzania danych przez każdą z jednostek znajdują się w ich politykach przetwarzania danych osobowych

CC 1 Wszystkie treści publikowane w serwisie są udostępniane na licencji Creative Commons Uznanie Autorstwa 3.0 Polska, o ile

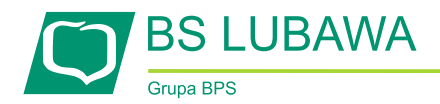

4. W następnym kroku wybieramy Bank Spółdzielczy w Lubawie, poprzez wybranie województwa i nazwy banku lub wpisanie nazwy banku w prawym oknie (Bank Spółdzielczy w Lubawie). Po tej czynności klikamy "ZAREJESTRUJ SIĘ".

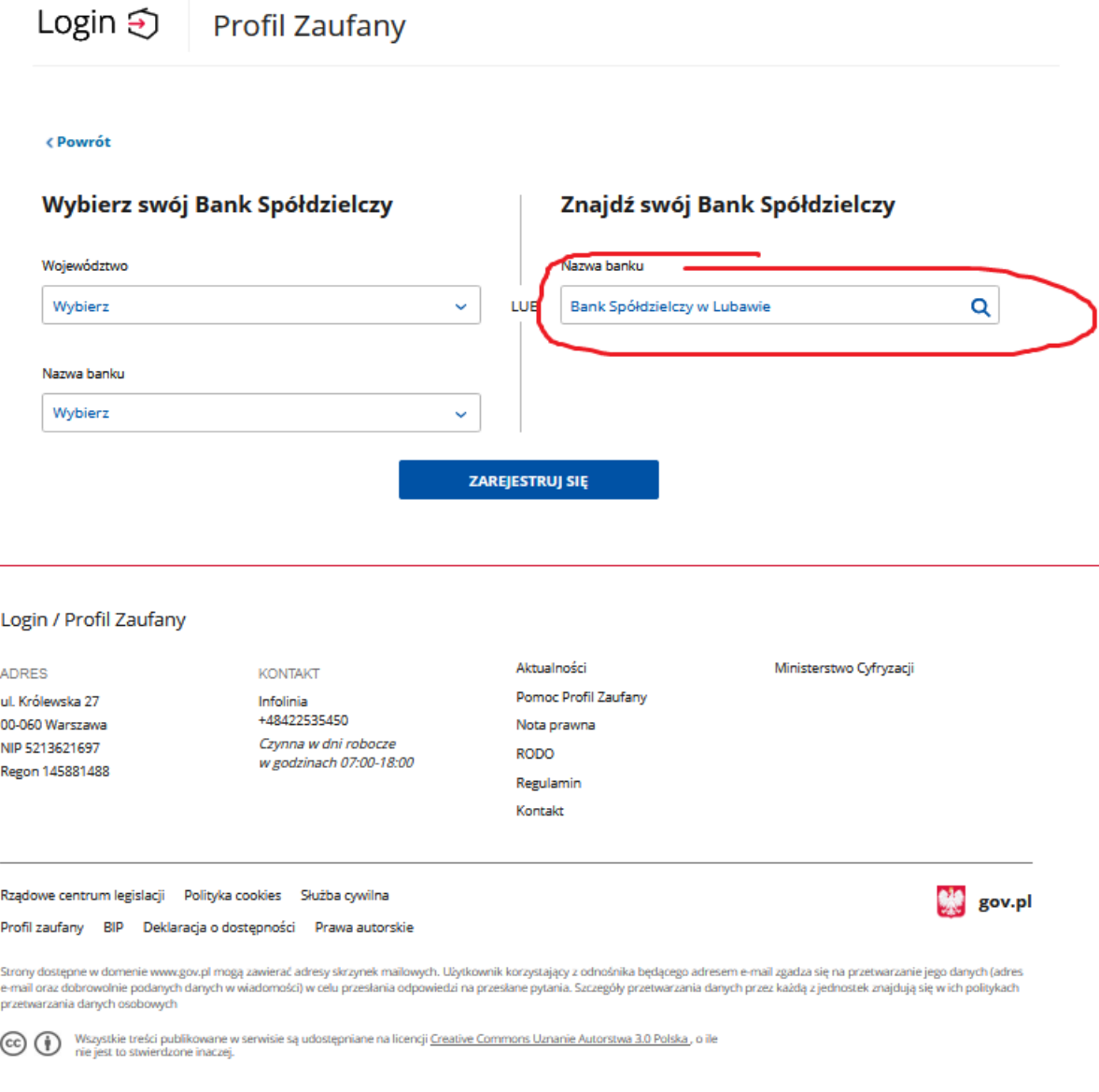

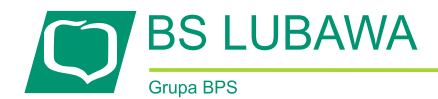

5. W tym momencie zostaniemy przekierowani na stronę naszej bankowości internetowej, do której się logujemy.

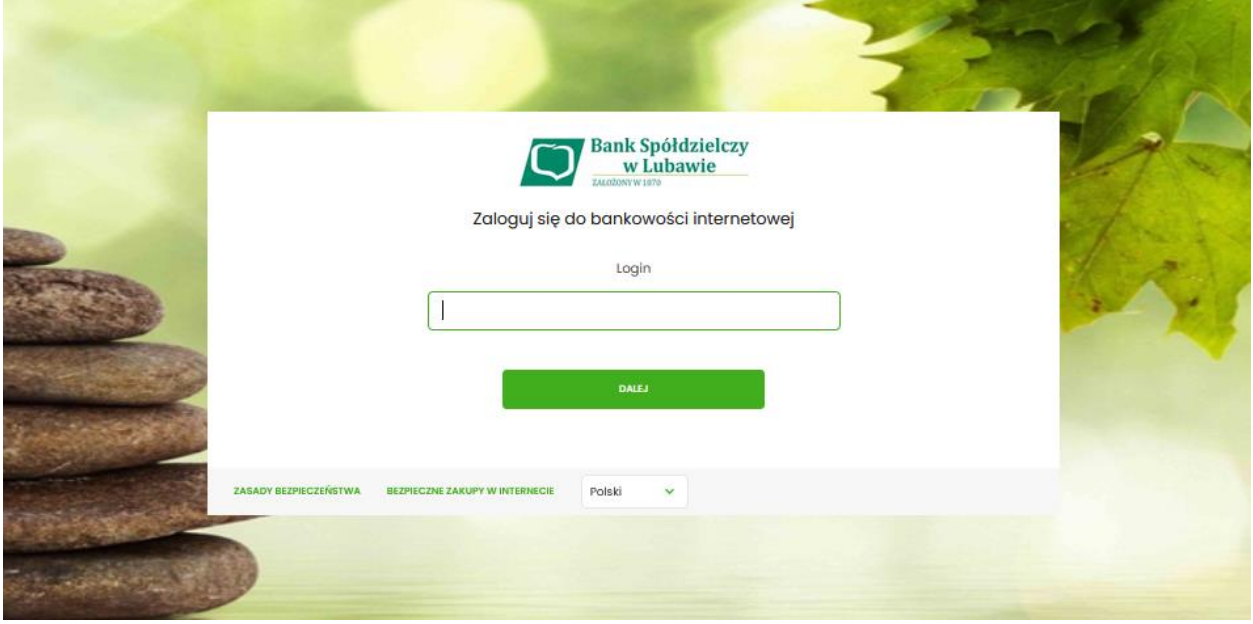

6. Po zalogowaniu się do bankowości internetowej pojawi się lista zgód oraz dane użytkownika. Wszystkie dane powinny być wypełnione: Pierwsze imię, Nazwisko, Numer PESEL, Data urodzenia, Adres mailowy oraz numer telefonu.

## *Przed kliknięciem "POTWIERDZAM" prosimy o ponowne zweryfikowania poprawności danych.*

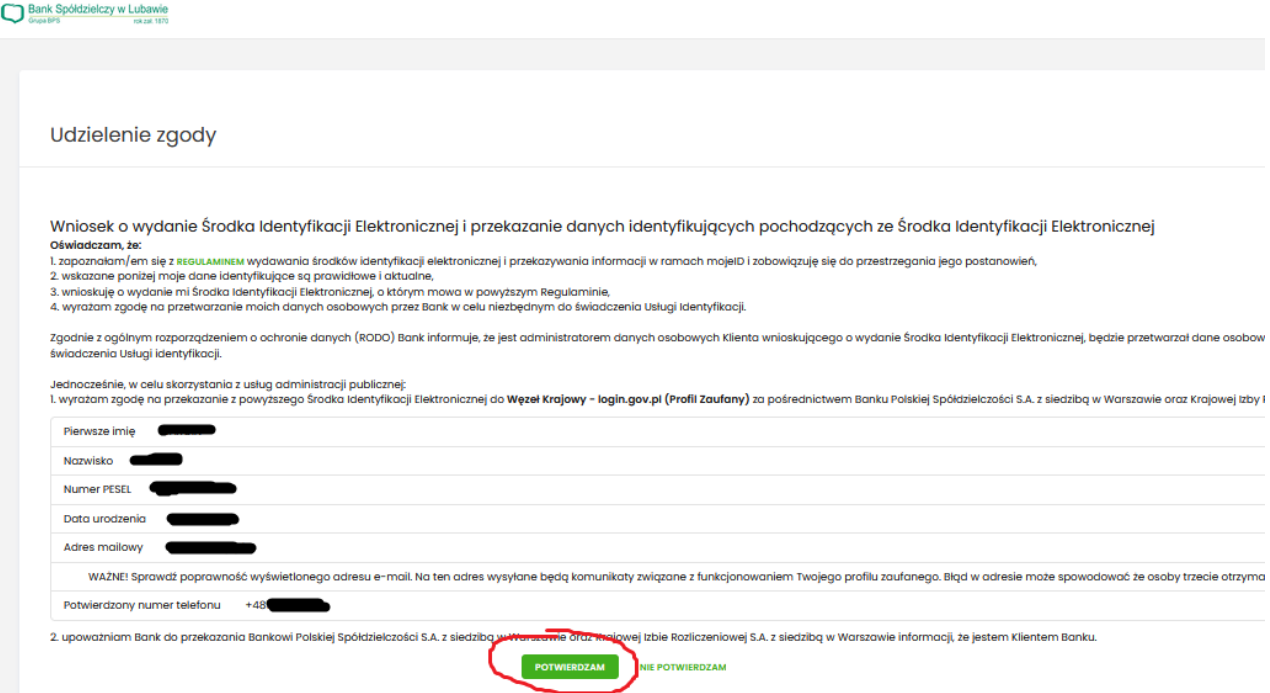

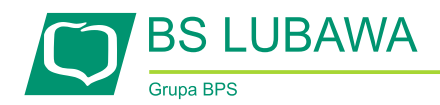

7. W kolejnym kroku zostaniemy poproszeni o akceptację, której dokonujemy posiadaną metodą autoryzacji: kodem PIN i SMS lub za pomocą aplikacji mobilnej. *Po zaakceptowaniu przejdziemy do następnego kroku.*

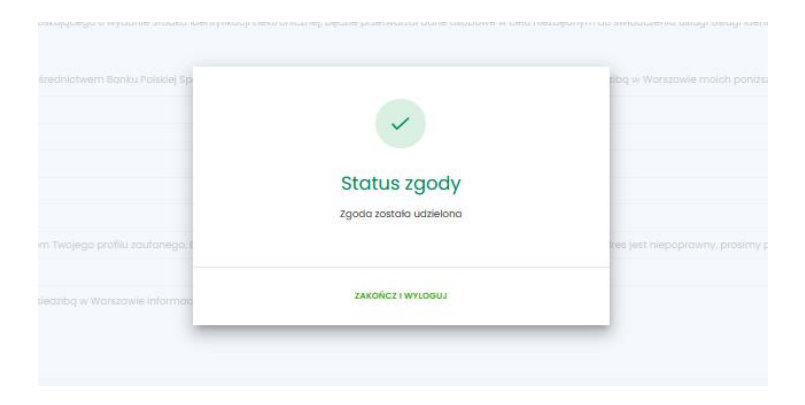

8. Po akceptacji pojawi się strona rejestracji Profilu Zaufanego. Należy wpisać identyfikator użytkownika (**dowolny, który należy zapamiętać**), który będzie używany do logowania się do profilu. Potwierdzamy zapoznanie się z przepisami dotyczącymi profilu zaufanego i podpisu zaufanego (na dole strony), a następnie klikamy "ZAREJESTRUJ SIĘ".

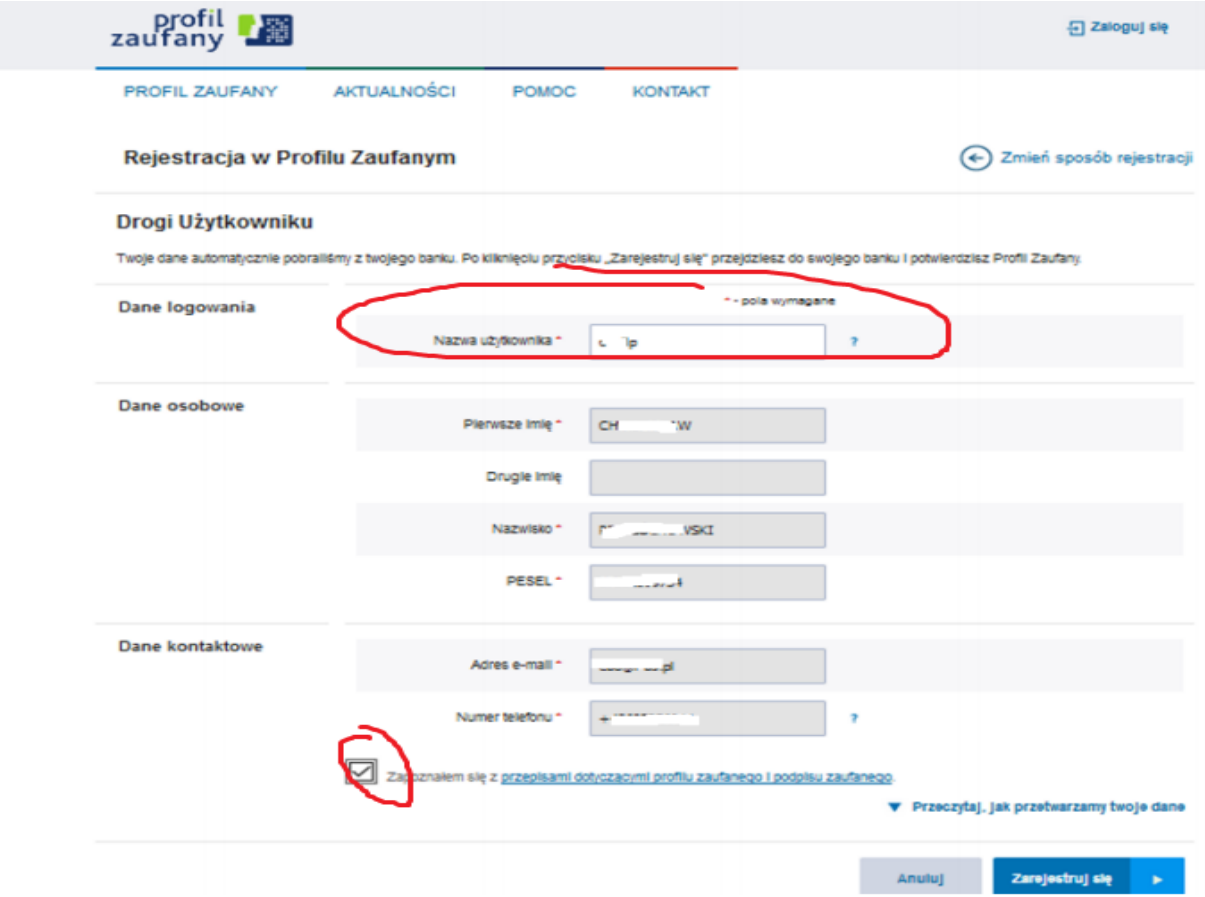

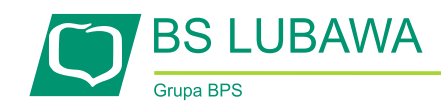

- 9. Ponownie zostaniemy przeniesieni do bankowości internetowej gdzie:
	- ponownie się logujemy;
	- pojawi się na ekranie ponownie lista zgód tym razem z numerem dokumentu Profilu Zaufanego;
	- należy ponownie zweryfikować poprawność wyświetlonych danych przed kliknięciem "**POTWIERDZAM**";
	- zostaniemy ponownie poproszeni o potwierdzenie kontynuacji procesu za pomocą posiadanej metody autoryzacji: *kodem PIN i SMS lub w bankowości mobilnej.*
	- Po chwili nastąpi przekierowanie, które może potrwać kilka sekund, na stronę Profilu Zaufanego gdzie mamy możliwość określić czy zgadzamy się na otrzymywanie informacji z PZ. Decyzję potwierdzamy klawiszem na dole strony oraz otrzymanym kodem sms.

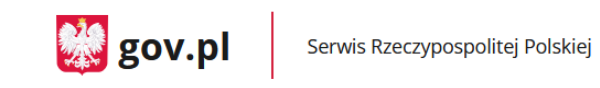

## Chcesz łatwiej i szybciej załatwiać sprawy urzędowe? Podaj swoje dane kontaktowe!

"Kończy się ważność twojego dokumentu". "Nowy jest gotowy do odbioru". "Prosimy uzupełnić informacje". "Rozpatrzyliśmy twój wniosek".

Tego typu informacje będziesz dostawać, gdy wpiszesz swój telefon lub e-mail de Rejestru Danych Kontaktowych (RDK).

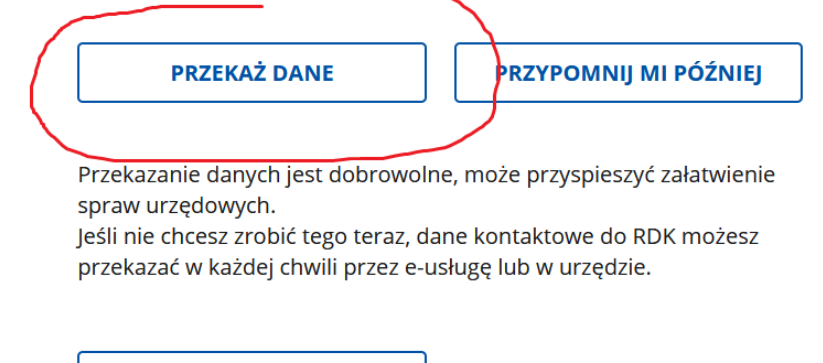

**ZREZYGNUJ Z PRZEKAZANIA** 

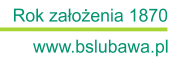

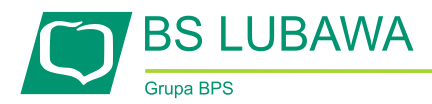

• Jeżeli zgodzimy się na przekazywanie informacji zostaniemy poproszeni, przesłanym kodem na wskazany podczas rejestracji PZ numer telefonu lub maila.

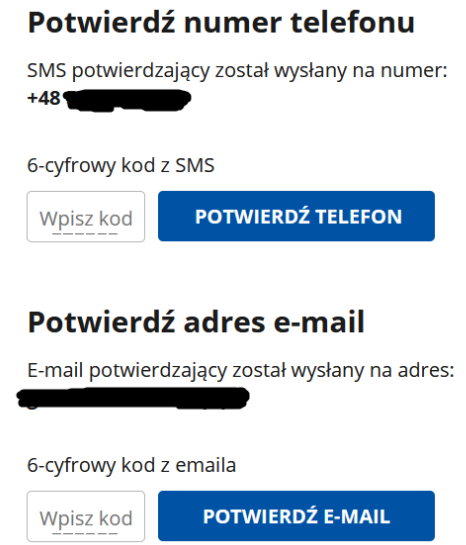

• Następnie zostaniemy zalogowani do Profilu Zaufanego. W prawym górnym rogu powinno pojawić się imię i nazwisko zalogowanego użytkownika.

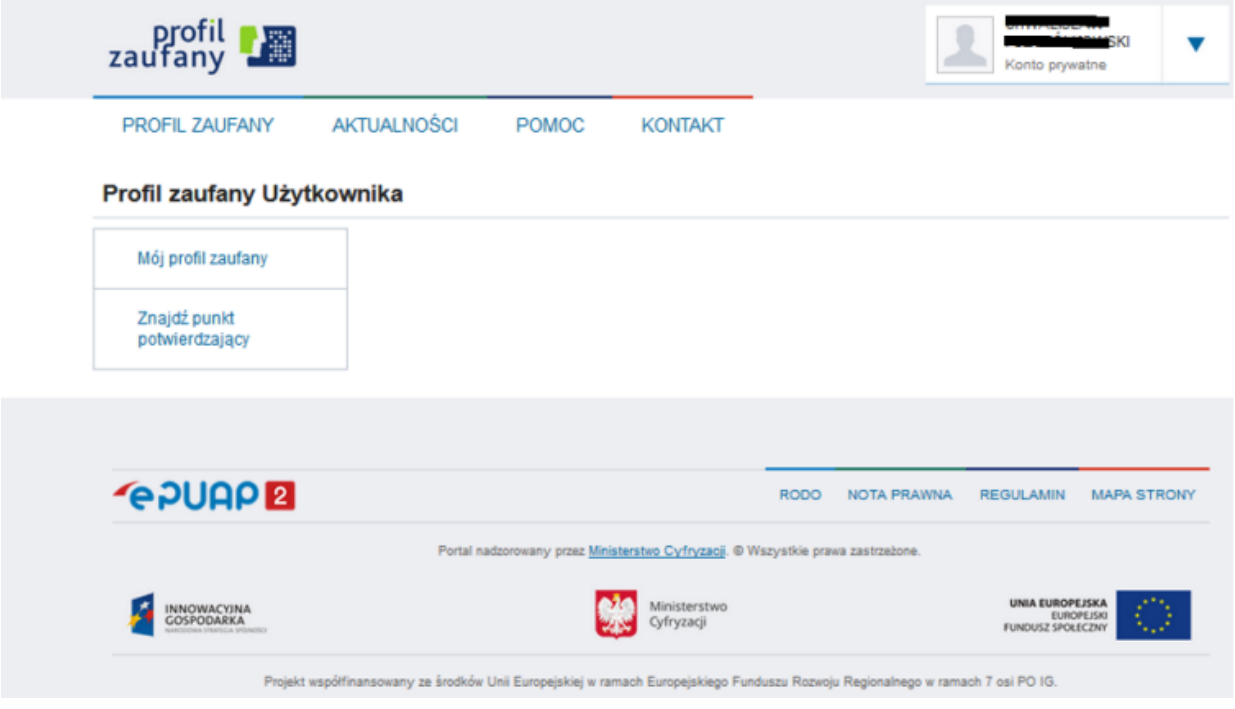

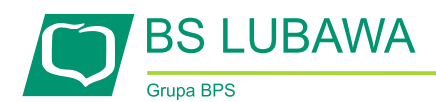

Rok założenia 1870 www.bslubawa.pl

*Sprawdź poprawność danych, które zostały przekazane z bankowości internetowej do PZ wybierając przycisk "***Mój profil zaufany***".*

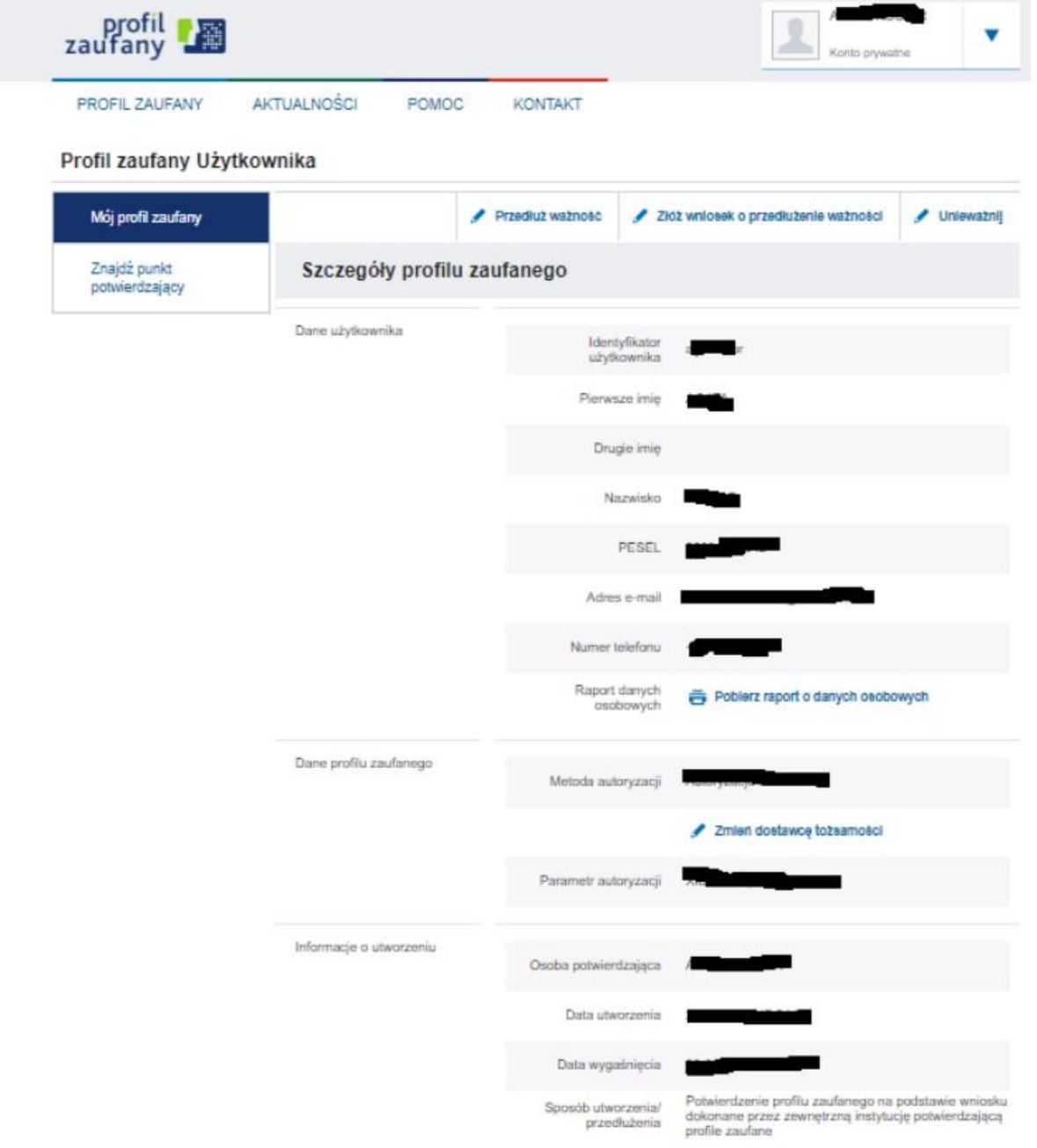

Profil Zaufany został utworzony